# データベースで楽しむ

出馬表は競馬新聞の馬柱に相当し、競馬道GTで予想をする際の基本となる 画面です。出馬表を表示させた状態から[拡張コマンド]を使うと、[予想] や[新聞印刷]を行なったり、[成績]等も表示できます。また、[出馬表・ 騎手厩舎検索機能]もあります。

## 出馬表を表示する

出馬表を表示するには、競馬道GTを起動しメ 1 インメニュー [出馬表] から [出馬表・開催日 検索]を選びます。

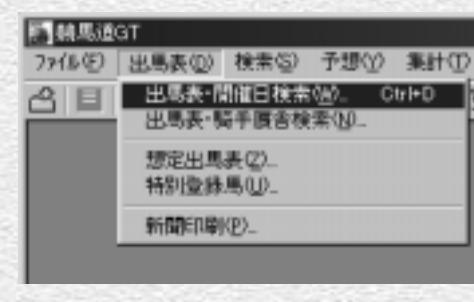

2 「出馬表検索」 のウインドウが表示さ れたら、まず左側の「開催年」「開催 日」を選びます。右側の一覧表に当 日開催のレース名が表示されていま す。表示させたいレースを選択し [表示] をクリックすると、出馬表 が表示されます。

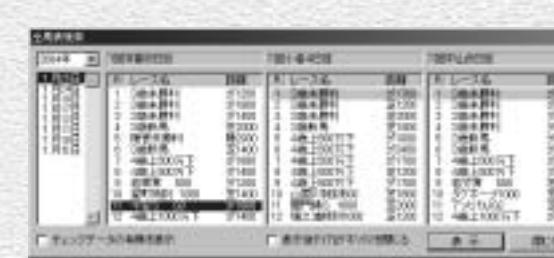

## **アドバイス**

#### チェックデータの有無を調べる

「出馬表検索」のウインドウで、左隅にある「チェックデータの有無を表示」のチェックボックスをクリックすると、「競走馬」「種牡馬」 「騎手」「厩舎」のいずれかに「チェックデータ」がある場合、レース名の頭に「①~⑮」の印が表示されます。

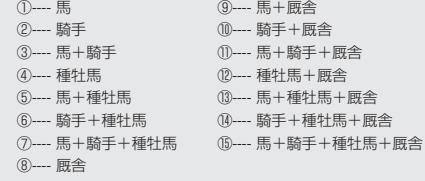

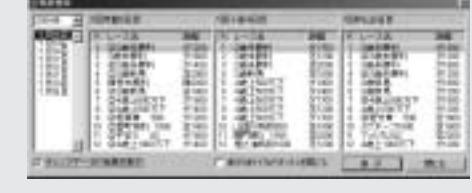

チェック機能 38ページを参照

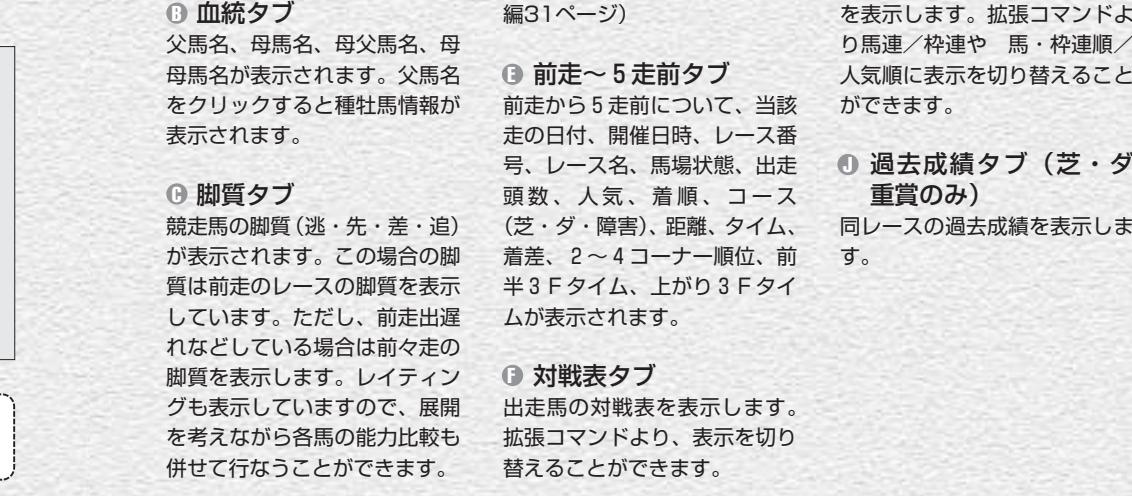

表示されます。

Œ

HШ

 $-11$ 

m.

H

6 18

出馬表画面の見方

18 19

#### **B C O G G G O O O MELLENT - SELLE STORIE SHOTLE FOR EF SAFE**  $1.1214$ Elected Hard wed for and take Natur **BONICA TULTING SETTING MARRIAS ELGO AT JAT WE** 西西田 **馆中考研提出日** 再加大 参 (一) (4) 大阪 **Brain** 40003274 2004年2月1日 4歳上部の4500 パンゲ 芝利島1000m 1000 17087479 œ ESTATISTIC P. LACE # 1497 讓 11007479 хĒ **BUSH I** dist 184 3.77 m. 4307479 **MALG-P** 1446  $+$ **GIT**  $-11 -$ **Ing** 第339日 血統 BRC 火海チェッカー 前者 | 新\*生 | 3度前 | 4度前 | 15度前 オッス 湯を作用 71918 (30777.93 0.8/ 19/ 9. ||竹鉢||※里||○解手 ||オッズ| All as The Middle Chair **BLETWORDS ACTIVE 社7 M ARX** コウワンプラチフト  $[3,1]$ RU7 (WHATER アサカディフィート 100 U 19th T. **2015/1903年6月** カオリジョバンニ **116 M**  $-1.59$  $34.8$ 初末用定期 (地)ピン/ショウグン 社7 14 186.8 64.5 (東)機関  $16.8$ 以けなりッキー 社斗 田  $+37.8$  $21.8$ 10.1 (W)(218)  $\Delta$ 64.1 130 model 以けイショウリトラー  $2-4$  11 ABIT!  $8.3$ 社6 局 **PILE**  $+1.0+ -11.0$ 初.3.(北)确定和 タイムトゥチェンジ 社合 照 精工具 ELT INDIAN  $H<sub>1</sub>$ 12/07/94 プシャーク 社6 16 **HAR**  $3.1$ 初月图编目 328-3552 社7 日 三本船  $34.1$ 31.5 (W) (60) 以けースミュスモ **毛り 田** 4828  $-41,3$ 54.11期)中間正 6 大工業の発売 基本情報タブ A 穴馬チェッカータブ D コメントタブ G 枠番、馬番、予想印(競馬ブッ 穴馬チェッカーは穴馬チェック 出走馬の前走「騎手コメント」 クの予想印 京都・阪神・小 データの設定をもとに穴馬該当 「次走へのメモ」を表示します。 倉・中京は中野秀幸氏・それ以 馬を表示します。該当する場合 外は松本憲二氏のもの)、ブリ は○が表示されます。この場合 調教情報タブ H ンカーの有無、馬名、性齢、斤 1~5のタブは穴馬チェックデ 出走馬の調教情報と評価を表示 量、騎手、単勝オッズ(予想オ ータの条件2(1~5)にそれ します。 ッズ)、レイティング、厩舎が ぞれ該当します。○が多ければ

多いほど穴馬としての資格があ ります。(→②「予想で楽しむ」

#### オッズタブ I

 $\mathbf{d}$ 

予想オッズから取得したオッズ を表示します。拡張コマンドよ り馬連/枠連や 馬・枠連順/ 人気順に表示を切り替えること ができます。

 $-30181$ 

### 過去成績タブ(芝・ダ J 重賞のみ)

# 重賞の過去成績を見る

#### 芝・ダートの重賞競走については、出馬表を表示すると過去成績のタブが追加され、該当重賞競走の過 去成績が表示できます。(障害レースの重賞は除く)

※過去成績は特別登録馬表示画面、想定出馬表では重賞でも表示されませんのでご注意ください。

# 過去成績の表示と画面説明

[過去成績]タブでは各年上位3着馬 1 までの着順と、その上位馬の過去3 走の成績が表示されます。 上から順に昨年の1着~3着馬まで の成績、その下に一昨年の1着~3 着馬までの成績と、年をさかのぼっ て表示しています(バックの色を変 えて、わかりやすいようにしていま す)。

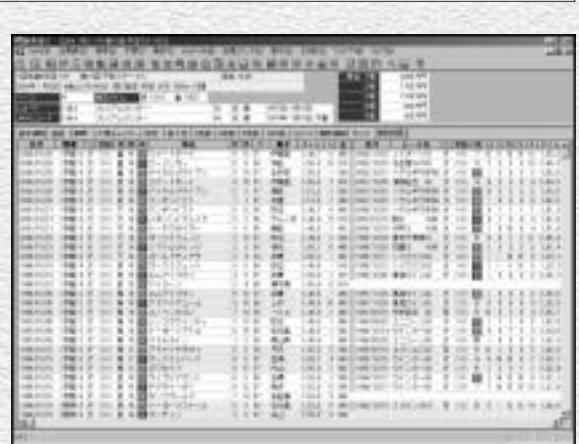

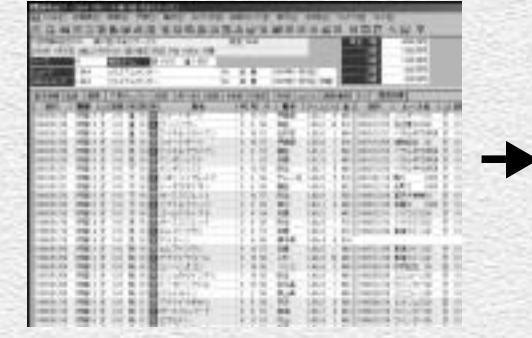

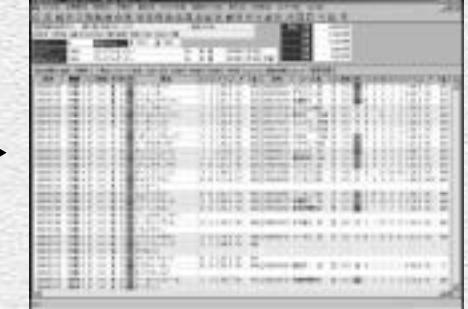

●上位馬の過去3走の成績は、一画面ですべて表示できません。右にスクロールしていくと、3走すべて を見ることができます。この場合、黒のタテ線が1走ごとの仕切りになっています。

●過去3走の内容

「レース名」「着順」「人気」「コーナー通過順」「走破タイム」「斤量」「馬体重」など ●馬名をクリックすると、「競走馬画面」(31ページ)、レース名をクリックすると、「成績画面」(→26 ページ)、騎手名をクリックすると、「騎手画面」(→35ページ)が表示されます。

20

# 成績をソートする

表示された過去成績はそれぞれの項 1 目名をクリックすることでソートす ることができます。当該重賞好走馬 の人気はどうだったか、前走どんな レースを走っていたか、どんな騎手 が実績を残しているかなど、過去の 傾向をつかむことができ、馬券検討 に活用できます。

ソートは1クリック目が昇順、2ク リック目が降順、3クリック目で元 に戻ります。

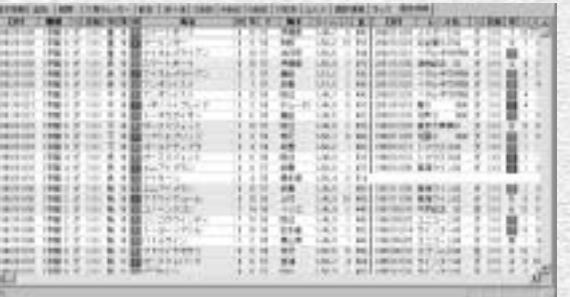

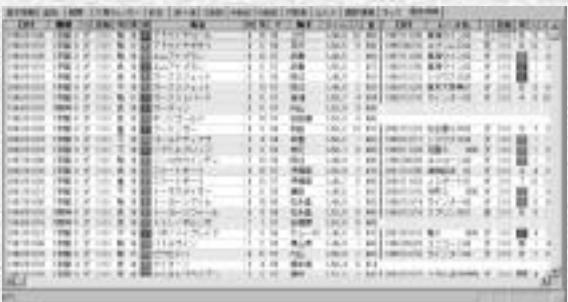

馬名順でソートした場合。

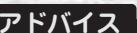

#### 成績データの空白は?

重賞の過去成績画面で、成績データが空白で抜けている場合があります。

・1993年以前のデータ

・最大インストールしていない場合(標準や最小インストール)

は、上位3着馬の前3走成績が抜けるケースが考えられますので、最大インストールをして、データの抜けがないようにしておくと、重 賞の過去成績を100%活用することができます。

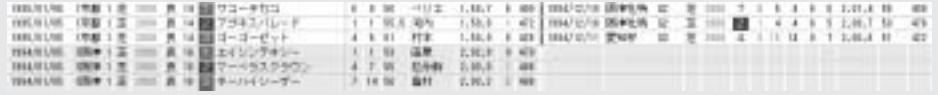

21

## 騎手・厩舎から出馬表を表示する

J.

競馬道GTでは、指定した日の騎手 1 の騎乗馬一覧や、厩舎の出走馬一覧 から出馬表を表示する[出馬表・騎 手厩舎検索]ができます。まず、メ インメニューの「出馬表]から「出 馬表・騎手厩舎検索]を選択します。

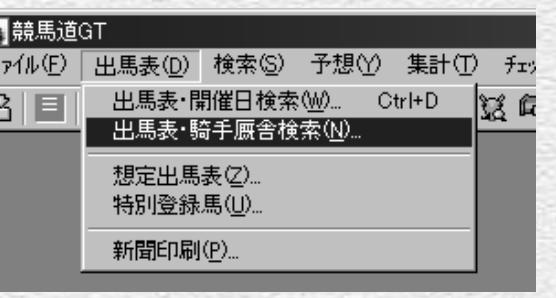

? [出馬表検索] のウインドウ左側の [開催年][開催日]と、[騎手]ま たは「厩舎」を選択すると、中央に 騎手(厩舎)の一覧が表示されます。 ここで騎乗馬(出走馬)一覧を表示 させたい騎手(厩舎)を選択してく ださい。右側に指定した日の騎乗馬 (出走馬)一覧が表示されますので、 出馬表を表示したいレースを選択し て「表示]ボタンをクリックすると、 選択したレースの出馬表が表示されま す。

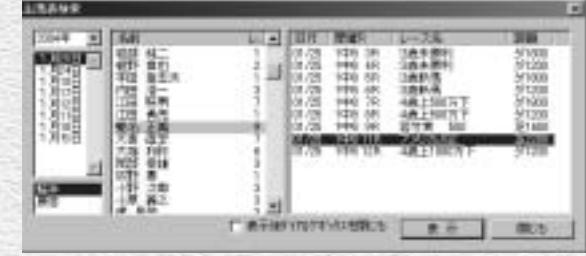

# 出馬表に表示されているレースを予想する

出馬表を表示しているレースの予想を 1 するには、[拡張コマンド]ボックスか ら[予想]を選択します。「ユーザ理論 指定」のウインドウが表示されたら任 意の理論を選んで「実行]をクリック します。

なお、予想についての詳細は②「予想 で楽しむ| 4ページ以降をご覧くださ  $L$ 

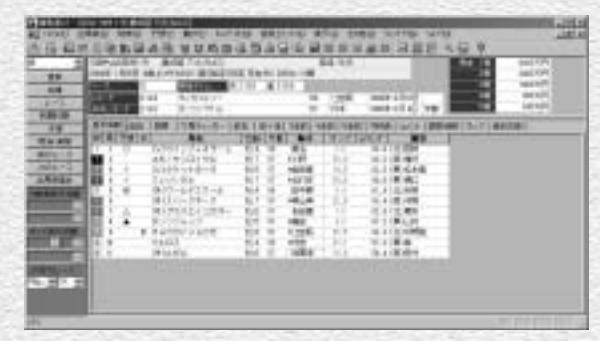

# 出馬表画面の拡張コマンドの各機能

拡張コマンドメニューを選択、または拡張コマンドのボタンをクリックすると、それぞれの機能を実行 します。

# 馬場状態

馬場状態を設定します。設定した馬場状態は予想 出馬表画面を最新情報に更新します。 を行なうときに反映されます。

#### 成績

同レースの成績データを表示します(成績データ 「出馬表検索」から別のレースの出馬表を開くとき を登録しておく必要があります)。

| 更新

#### レース

┃予想

に使います。

#### 新聞印刷

競馬新聞スタイルの馬柱を印刷するときに使い 「ユーザ理論の指定」ウインドウから予想理論を指 ます。(→②「予想で楽しむ」41ページを参照)

# 定して、アクティブ表示の出馬表の予想を行な います。

前のレース・次のレースを別ウインドウで表示

前のレース 教のレース

#### 取消・乗替

出走の取消や騎手の乗替を設定します。

#### 出馬表集計

「出馬表集計」を表示します。(詳細については52 「対戦表タブ」において、コース(芝・ダート・障 ページ「出馬表集計」を参照)

#### オッズ表示順

「オッズタブ」におけるオッズ表示順を、馬番順と 「オッズタブ」において表示する予想オッズを、 人気順から選択します。

#### この日のレース

競馬場名とレース番号を選択すると出馬表が切り 替わります。

#### 対戦表表示レース

害)や対戦馬の有無によって対戦表の表示形式を 切り替えます。

#### オッズ種別

します。

(単複+)馬連、枠連から選択します。

# $22$  23  $23$

検索の使い方

競馬道GTでは、データベースを様々な角度から検索できます。このうち、 [競走馬]「種牡馬]「騎手]「厩舎]「成績]検索の操作はほぼ同じインター フェースになっていますので、この操作は最初に覚えておくといいでしょう。

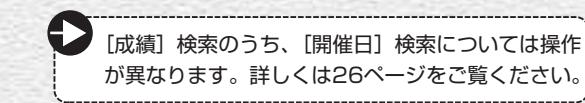

**F146.533GT** 

## 検索条件を設定する

↑メインメニューの[検索]から、検索したいデー タを指定します(画面は競走馬を検索する例です)。 [成績]を検索する場合は、[成績]を選択し、さ らに「開催日」「日付]「開催]「重営]のいずれか を選択します。

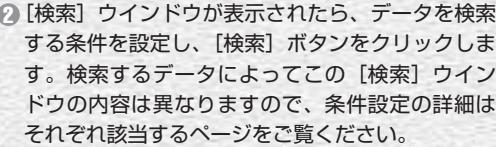

成績検索→26ページ 競走馬検索→30ページ 種牡馬検索→32ページ 騎手検索→34ページ 厩舎検索→36ページ

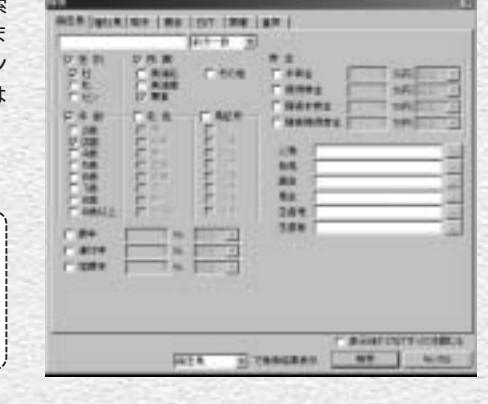

ファイル(E) 出馬表(D) 検索(S) 予想(V) 集計(T) △ □ 図 站 见 载主题 <br +++

神社県ISI Carl+S

Ctrl+J

 $CerF$ 

騎手(J)。

展舍①。

成绩(R) ユルト(F) Chi+F

## **アドバイス**

#### 絞込み検索を行なう

手順②で検索条件を設定してデータを検索した結果、該当するデ ータが多すぎた場合や、条件をさらに絞込んで検索し直したい場 合は、次ページ③の画面が表示されたところで[拡張コマンド] から[絞込み検索]を行なうことができます。②と同じウインド ウが表示されますので、条件を追加して検索し直してください。

 $24$ 

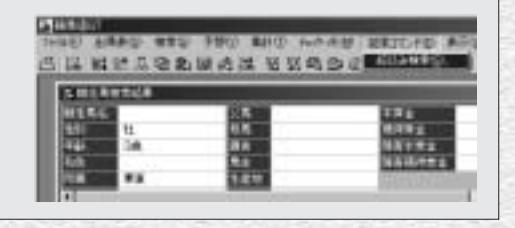

3) 検索結果が表示された画面です(画面 は競走馬の場合)。この画面で、検索し たデータに応じて競走馬名や種牡馬名、 騎手名等をクリックすると、それぞれ の詳細データが表示されます。なお、 さらに条件を絞り込んで検索し直した い場合は、「拡張コマンド]から「絞込 み検索] を実行します(前ページ「ア ドバイス」参照)。

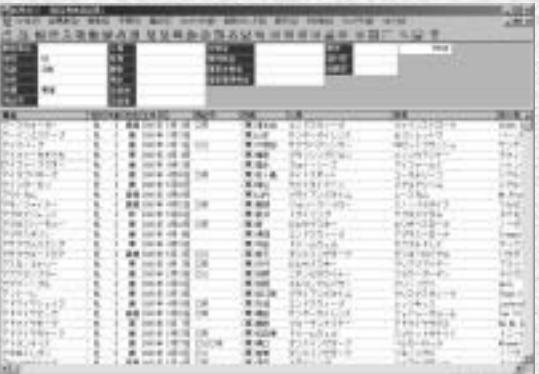

手順③の画面で競走馬名をクリックし 4 て、競走馬画面を表示させた例です。 手順①で種牡馬から検索した場合は種 牡馬画面が、騎手で検索した場合は騎 手画面が開きます。各画面の見方につ いては次ページ以降で解説しています ので、詳細はそちらをご覧ください。

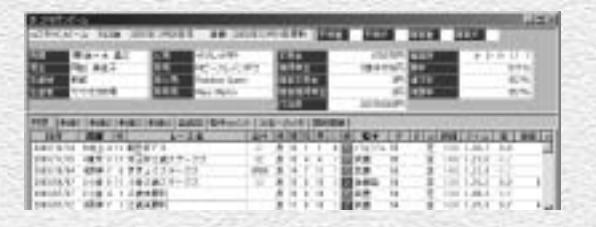

#### **アドバイス**

#### さまざまな条件を指定して検索が可能 1

各検索ウィンドウ下部の検索結果を指定するプルダ ウンメニューを利用すれば、さまざまな検索を行な うことができます。たとえば競走馬検索時に結果を 「種牡馬」に指定すると、該当馬全ての「種牡馬」 を、「騎手」に指定すると該当馬全てに騎乗したこ とのある「騎手」を検索することができます。

例)「賞金3億(30000万)円、連対率50%以上」 の競走馬を出している「種牡馬」を探す場合の検索 条件設定方法

- ①競走馬検索から、賞金、連対率の設定を行ないま す。
- ②検索結果を「種牡馬」に設定して[検索]をクリ ックします。

③該当する種牡馬の一覧が表示されます。

※検索対象期間はオプション設定の「種牡馬」検索 期間が反映されます。

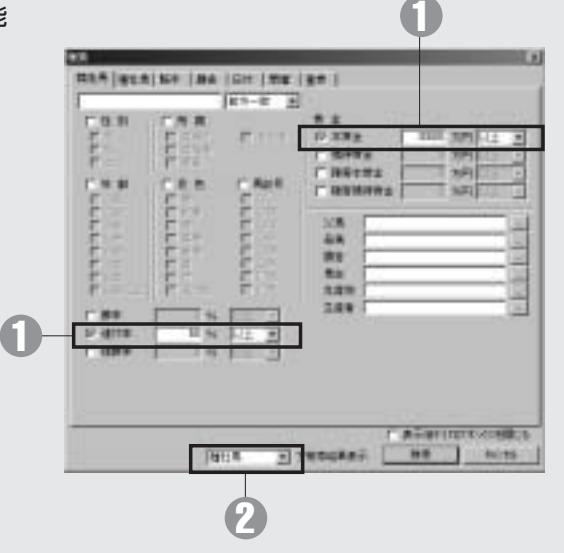

25

# 成績を検索する

競馬道GTでは、成績を「開催日]「日付]「開催]「重嘗]の4つのカテゴリ から検索できます。任意のクラスや距離、コースなどを指定して検索できま すので、過去の結果からレースの特徴を探る際にも便利です。

> CAMATING 1044 E 310000010

网络树

躣

HILLEN

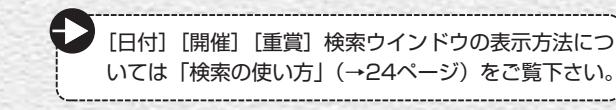

# 開催日検索

メインメニュー[検索]から[成績] 1 → 「開催日」を選択します。

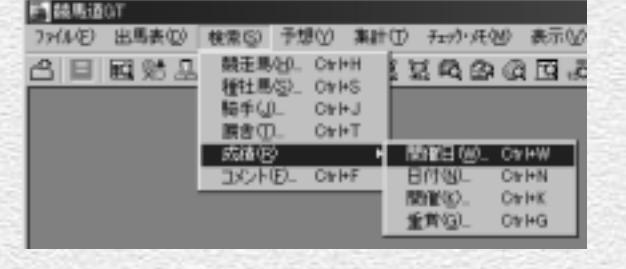

7016-018

**PCU-34** 

強護

■ 300円 第2回

漿

TBRUFFIEL

 $A - 34$ 

鄄辦

扁桃

гипитортника [ в н ] по-

精神

塑體

? [成績開催日検索] のウインドウで、 「開催年」「開催日」を選び、右欄の レース一覧からレースを指定したら [表示]をクリックします。

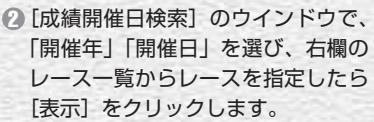

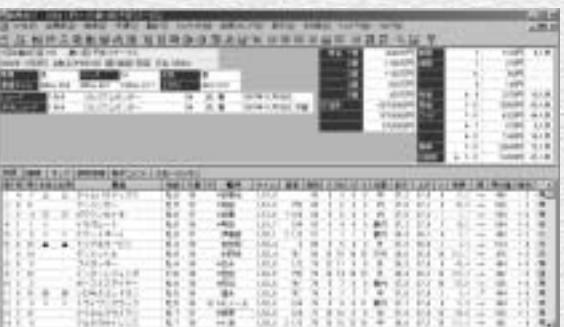

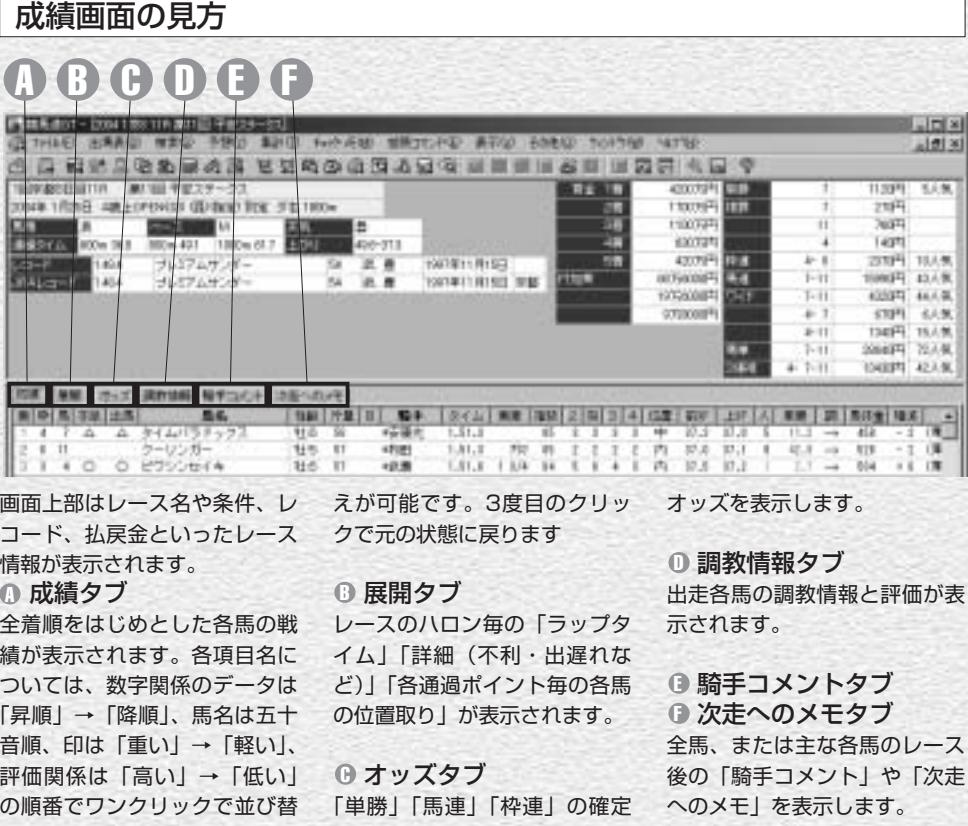

# 成績表示画面の拡張コマンドの各機能

### 出馬表

(出馬表データを登録しておく必要があります)。

### 予想

「ユーザ理論」を使って予想を実行します。

#### ┃前のレース 次のレース

前のレース・次のレースを別ウインドウで開き 「オッズタブ」におけるオッズ表示順を、馬番・枠 ます。

### この日のレース

26 27

競馬場名とレース番号を選択すると成績画面が切り替 わります。

#### レース

「成績表示」のレースの「出馬表」を表示します 「成績開催日検索」で別のレースを指定し、表示す ることができます。

#### 成績表示項目

成績タブで表示する20種類のデータ項目について 表示・非表示を設定します。

#### オッズ表示切換

番順と人気順から選択します。 「オッズタブ」において表示する連勝オッズを、馬 連、枠連から選択します。

# 成績日付検索ウインドウ

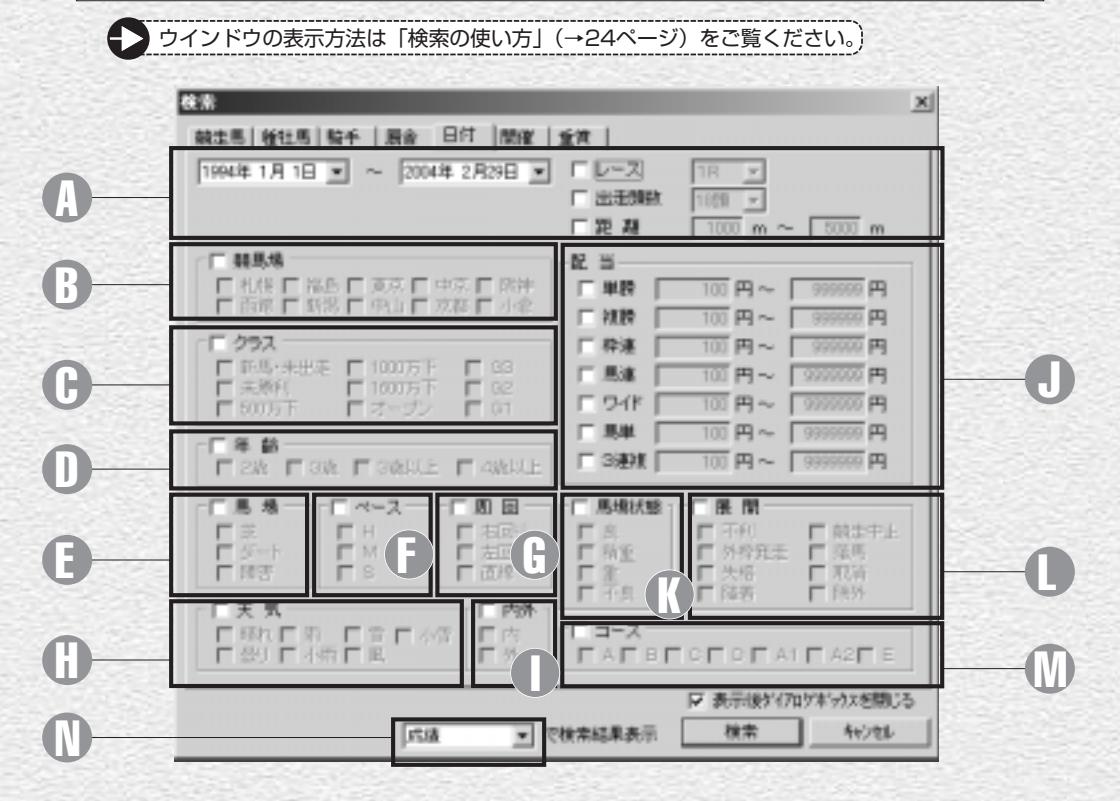

#### 開催日、レース番号など A 検索するレースの開催日、レース番号、 出走頭数、距離を設定できます。 競馬場 B 競馬場を設定できます。 DD クラス クラスを設定できます。 年齢 D レースの年齢条件を設定できます。 馬場 E レースが行なわれた馬場を設定できま す。 う ペース ペースを設定できます。 0 周回 レースが行なわれたコースの周回を設 定できます。 天気 H 天気を設定できます。 内外 I 内回り、外回りを設定できます。 配当 J レースの配当を範囲指定できます。 Ⅳ 馬場状態 馬場状態を設定できます。 展開 L 不利や降着などがあったレースを指定 する場合に設定します。 コース M 仮柵の位置を設定できます。 検索結果表示 N 検索結果表示形式を選択します。 例えば検索結果に「競走馬」を指定す ると当該レースに出走した全競走馬の 一覧が表示されます。

# 成績開催検索ウインドウ

※ウインドウの表示方法は「検索の使い方」(→24ページ)をご覧ください。

検索するレースの開催、レース番号、出走 1 頭数、距離を設定します。その他の設定に ついては、前ページの成績日付検索ウイン ドウと同様です。

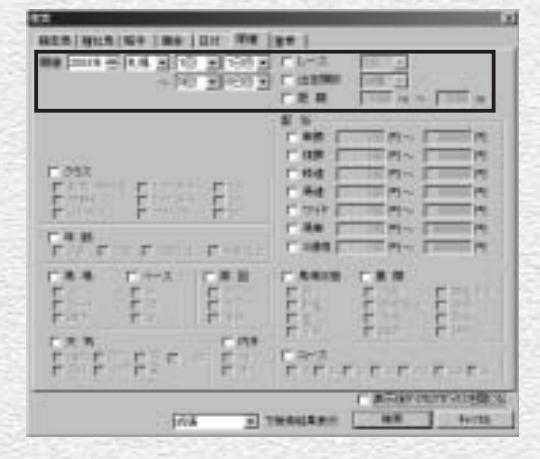

## 成績重賞検索ウインドウ

※ウインドウの表示方法は「検索の使い方」(→24ページ)をご覧ください。

検索するレースのグレード、出走頭数、距 1 離を設定します。その他の設定については、 前ページの成績日付検索ウインドウと同様 です。

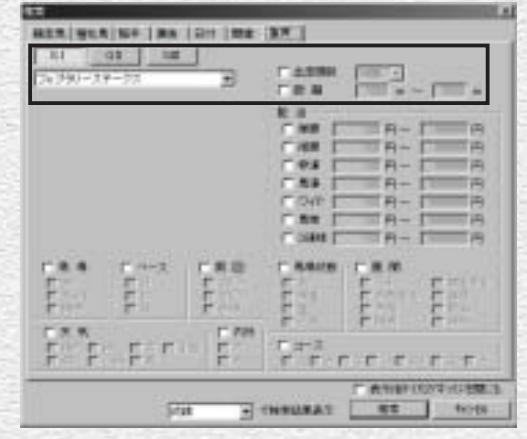

## 成績検索結果画面の拡張コマンドの各機能

# 一覧表示されているレースの集 レース集計

28 **28 29 29 29 29 20 20 21 22 22 23 24 25 26 27 28 29 20 21 22 23 24 25 26 27 28 29 29 29 20 21 22 23 24 25 26** 

# 回収率計算

計を行なうことができます。 ます。 絞込み検索

一覧表示されている全レースに 一覧表示されているレースを対 対して「ユーザ理論」を設定し 象に、さらに条件を加えて絞込 て回収率を計算することができ み検索を行ないます。

# 競走馬を検索する

競走馬の検索は[馬名]や[年齢][性別]はもちろん、[父馬]、あるいは[獲得賞金] [連対率]など、幅広い条件から行なうことができます。馬名を忘れてしまった馬 も、複数の条件を組み合わせて検索すれば簡単にみつかるでしょう。

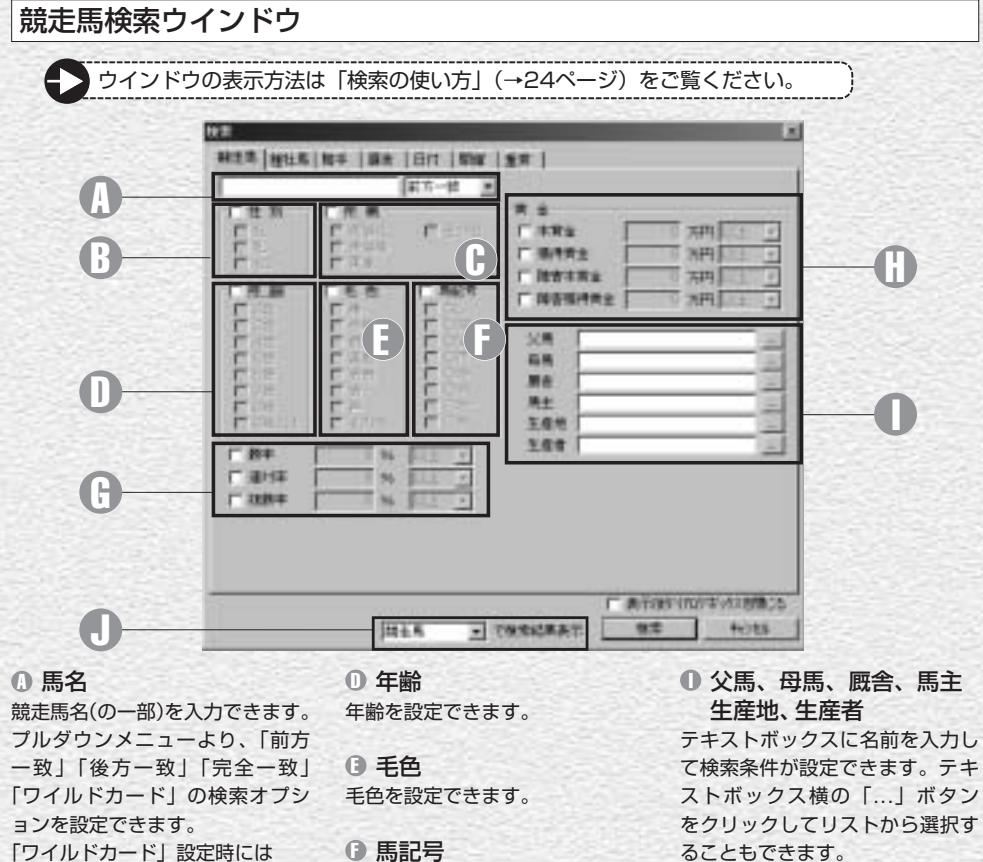

ます。

#### 「ワイルドカード」設定時には \*:0文字以上の任意の文字列 ?:1文字の任意の文字 の2種類のワイルドカード文字 (列)を使用できます。

#### 性別 B

性別を設定できます。

所属 C 所属を設定できます。

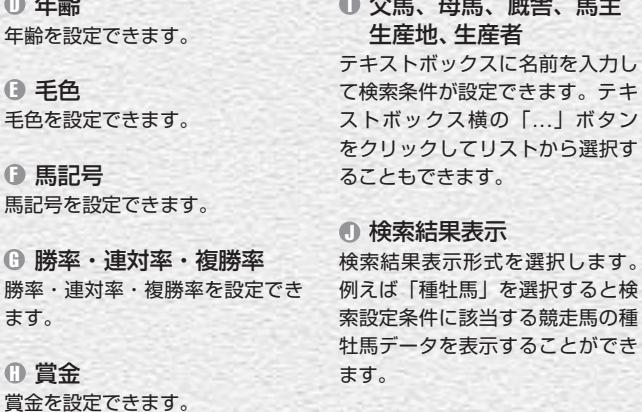

#### 競走馬画面の見方 **C C D C D C B C H ID**  $-1014$ **SEEN ESTERO BENE ETNE ESTATE WIDE** !! 71.70 费 品工 4-9-1-99 **ESTE** 20070329 ES10  $3 - 5 - 7 - 12f$  31 **WARES** m. 选手图言 TROGOTER LIET 27.5% 刘臣 **HOL**  $\blacksquare$ *<u>DASHE</u>* 朔 田田 titlis  $\overline{\mathbf{H}}$ 69.000 支援 100000 **Kink BUSINER STATE WEBS W1853 Whalk** の事へのは **USH RG HIT DIE IS BUILDING PRULL FRIDES** 展 计 5 末 2 日 抽精剂 2010 2, 32.4 2000/10/30 4東京 1 18 ジャパンカップ 重 10 1 1 4 国信地区  $\mathbf{H}$ 豊 248 1.28.7 -1.9  $74 - 1 - 1 - 1$ 第 100 530 mile 1 mile 1 mile 1 mile 2003/07/17 4年期 1:11 开副大黄南 百 長 彩 8 组 服せ林は 門 脚質・クラス別の着度数、勝率、 度数、勝率、連対率、2着率な 戦歴タブ A 連対率、2着率などが表示され どが表示されます。 該当する競走馬の過去のレース ます。 データを一覧することができま 血統図タブ F す。一覧表の上にある各項目欄 戦績2タブ C 競走馬の血統を3代前まで遡る をクリックすれば、一覧表を昇 距離別の着度数、勝率、連対率、 血統図が表示されます。 順や降順で並び替えを行なうこ 2着率などが表示されます。コ とができます。 ース (芝・ダート) および右回 ⊕ 騎手コメントタブ また、項目欄の文字が太字表示 ① 次走へのメモタブ になっている各項(カーソルが り・左回り別に一覧できます。 レース後の「騎手コメント」と 手のマークになる) をクリック 戦績3タブ D 「次走へのメモ」が表示されます。 すると、「成績表示」や「騎手」 馬体重・体重増減・斤量・騎手 「厩舎」の検索結果情報が表示 別の着度数、勝率、連対率、2 調教履歴タブ I されます。 着率などが表示されます。 過去の出走時の最終追い切りの 戦績4タブ E 調教タイム一覧が表示されま 戦績1タブ B 月・競馬場・馬場状態・ペ―ス・──枠/馬番、人気・オッズ別の着──す。

競走馬画面の拡張コマンドの各機能

#### チェック・編集

競走馬検索結果で、各馬の「戦歴・戦績」画面を 「戦歴」タブで表示する24種類のデータ項目につ 表示しているとき、この項目をチェックすると いて表示・非表示を設定します。 「チェック馬」として登録され、「編集」ボタンよ りチェックデータの詳細を設定できます。

### お込み検索

競走馬検索結果で、さらに条件を設定して抽出す る競走馬のヒット件数を絞り込みます。 ボタンをクリックすると競走馬検索の条件設定ウイ ンドウが開きます。

## 戦歴表示項目

30 31 32 33 34 35 35 36 37 38 39 30 31 32 35 36 37 38 39 30 31 32 35 36 37 38 39 30 31 32 35 36

# 種牡馬を検索する

種牡馬は「種牡馬名]の他に「父馬]「母馬]「産地]「年齢]などの条件か ら検索できます。「距離適性]「ダート巧拙]「重馬場巧拙]を条件に検索す れば、種牡馬のデータを表示させるだけではなく、馬券作戦にも役立ちます。

#### 種牡馬検索ウインドウ ウインドウの表示方法は「検索の使い方」(→24ページ)をご覧ください。 **COLOR** use attains including ten i 第五十五 第 A 推薦 H **ALM** C B 100039 一般長長的社 D E E E E E 18990083 "本年世史和通行理 G TREASURE **广满的地位的多位相关** 所注意 ENTHERE | ## 1 **HOLL** 種牡馬名 A

種牡馬名(の一部)を入力でき 毛色を設定できます。 ます。 プルダウンメニューより、「前 **① 距離適性** 方一致」「後方一致」「完全一致」 「ワイルドカード」の検索オプ ションを設定できます。 「ワイルドカード」設定時には \*:0文字以上の任意の文字列 ?:1文字の任意の文字

の2種類のワイルドカード文字 **① 重馬場巧拙** (列) を使用できます。

### 年齢 B

年齢または生年を設定できま 産駒の勝率・連対率・複勝率の す。

Θ 毛色 距離適性(短距離・中距離・長 距離)の設定ができます。 ダート巧拙 E ダート巧拙を設定できます。

# 重馬場巧拙を設定できます。

勝率・連対率・複勝率 G 設定ができます。

父馬、母馬、産地 H テキストボックスに名前を入力 して検索条件が設定できます。 テキストボックス横の「...」ボ タンをクリックしてリストから 選択することもできます。

### 検索結果表示 I 検索結果表示形式を選択しま す。 例えば検索結果を「戦歴」に設 定すると、当該種牡馬の産駒戦 歴が表示されます。

## 種牡馬画面の見方

#### **A B C D E**  $L = 10k$ FO NORM METURE ASS BOBD TOFTWO WAS **WEAGAGAGEMENT SE WERANTY**  $-100 - 1$ **JUGOR LASSERIE TALL** Nilla **TABLE**  $\sim$  /  $\sim$  100  $\sim$  100  $1200$ **IBM** R 1781 2284月  $1.5 - 0.02$ **MEAN LOT** スウォーカ i. 100 1.11.3 1.4 1.1/4 2  $9 - 77748$  $9 - 110 + 114.8 - 6.8$ 2014/07/25 10:11 2 3 8 9 8 9 10 2014/81/25 FRUIT 3 DECEM スクリッマッ  $4.5$  FLUX  $9.9$ 220 1.05.5 1.0 1.1.9 通知了日  $9534 - 54$ 2014/11/25 HALLY 4 2 BARRY 洪 16 3 1 1 1 1 1 2 2 3 1 1 1 1 40 1200 1-14 0 1-1 7d 2014/01/24 10:00 F 3 3 8 9 8 9 10 スリーリクエスト  $18$ 1200 114.0 0.0 表 11 4 4 4 回转性 308 ラジヤマビュティー **B 3.4V 输** B \$ 120 1,11,0 1.0 2004/01/24 14:40 11 10 20 3 3 9 98 通 班 十一 2014/11/24 1993) 7: 5: 单元定算 **通 日 ミ エ ア ミ 横 (病 ・ St** (内) アンチヴァン 120 1.20.4 0.5  $0$  戦歴タブ インクランド のうじょう **B 戦績1タブ** 戦績3タブ D

該当する種牡馬を父とする全産 駒の過去のレースデータを一覧 することができます。一覧表の 上にある各項目欄をクリックす ることで、一覧表を昇順や降順 で並び替えることが可能です。 になっている各項(カーソルが 手のマークになる)をクリック すると、各レースや各馬の「成績 表示」「騎手」「厩舎」の検索結 果が表示されます。

# 月・競馬場・馬場状態・ペース・ 連対率、2着率などが表示され ます。

## 戦績2タブ C

また、項目欄の文字が太字表示 距離別の着度数、勝率、連対率、 2着率などが表示されます。コ ース (芝・ダート) および右回 り・左回り別に一覧できます。

脚質・クラス別の着度数、勝率、 別の着度数、勝率、連対率、2 馬体重・体重増減・斤量・騎手 着率などが表示されます。

#### 戦績4タブ E

枠/馬番、人気・オッズ別の着 度数、勝率、連対率、2着率な どが表示されます。

## 種牡馬画面の拡張コマンドの各機能

### チェック・編集

面を表示しているとき、この項目をチェックする る種牡馬のヒット件数を絞込みます。 タンよりチェックデータの詳細を設定できます。

#### 戦歴・戦績期間の指定

集計期間について設定します。 プルダウンメニューで過去1カ月~過去1年と、1

年ごとの設定を選択することが可能です。

#### 絞込み検索

種牡馬検索結果で、その産駒の「戦歴・戦績」画 種牡馬検索結果で、さらに条件を設定して抽出す と「チェック種牡馬」として登録され、「編集」ボ ボタンをクリックすると種牡馬検索の条件設定ウ インドウが開きます。

### 戦歴表示項目

種牡馬検索の対象となる産駒の戦歴・戦績表示、 「戦歴」タブで表示する24種類のデータ項目につ いて表示・非表示を設定します。

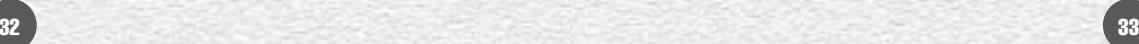

# 騎手を検索する

騎手の検索も、競走馬や種牡馬等と同様、様々な条件から行なうことができ ます。例えば、[所属厩舎]からの検索を使えば、指定した厩舎に所属する騎 手の一覧を見ることもできます。もちろん[騎手名]からの検索も可能です。

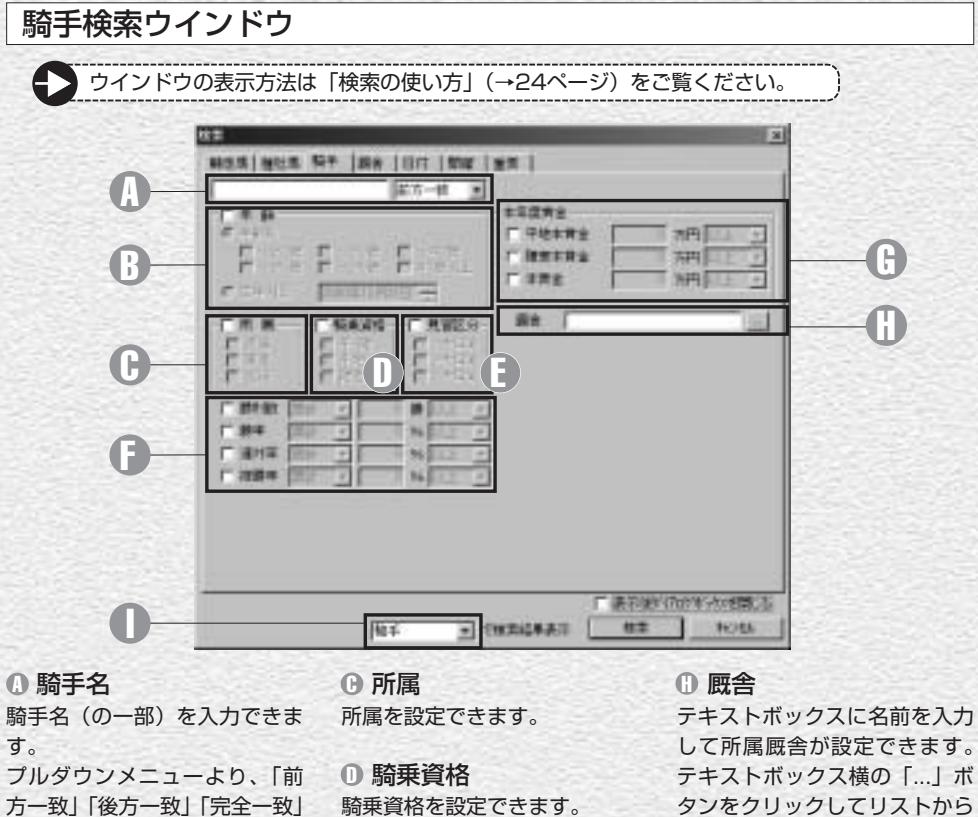

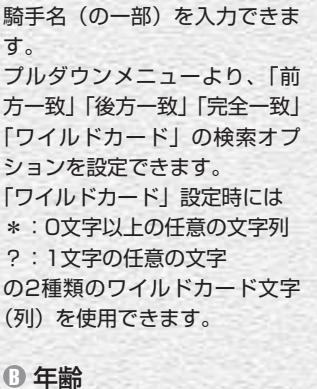

す。

# 見習区分 E 見習区分を設定できます。 勝利数・勝率・ F 連対率・複勝率 勝利数、勝率(連対率・複勝率)

年齢または生年月日を設定できま を設定できます。 本年度賞金 G 本年度賞金を設定できます。 して所属厩舎が設定できます。 テキストボックス横の「...」ボ タンをクリックしてリストから 選択することもできます。

#### 検索結果表示 I 検索結果表示形式を選択しま す。 例えば検索結果を「競走馬」に 設定すると、当該騎手のすべて の騎乗馬が表示されます。

#### 騎手画面の見方 A B G D E 福島部分に ほ 町  $L = 1$ 3H12 出馬時節 株本型 子接行 集計(1) 社が点(M) はほコンド形 表示(G) も2歳以 9.04706 3437日  $-32$ **BELLED TELES ELORGE DE LA SERIE EL SE**  $\blacksquare$ 97 工资 300 N99 3月15日年 201- 百 平地 **TERGIATE 10078** 2004年1月2日更新 19-19-1-14 N ERSERT 24.3% ERSERT 11.4% 12542337 **STIFLING HELSEN** 44.374 MILLION 主体度非确定加费 **STILOOP SHEERING ARE** 3- 3- 3- 3/ 1 88212, 1913 15.7% 2206- 1001- 1307- 6939/ 11230 EXSentional **NUMBER** 第三十年纪前 机磨纺 **M.Via** 主体主流情報の主 显示体测试显微型区  $81.81$  $\overline{M}$ 右神宮神宮に加算  $\overline{a}$  $\mathbf{r}$ **VICE ANNI MORE WIRES RYEKA** |横関の||横区||横田 ホウロ | 百種||タイム||寒||キ 日件 图案 国 相位 **Barrow 2014** 14/4 2004/01/25 1開館 1 1 0 0 4 期間  $B$   $11.5$ **BIE 14** 1203 1-14-3 0-6 0-8 カローザウインチ 2504/07/25 1998 8 0 0 0 0 0 0 0 0 0 表 注 1 5  $4.51$ 180 1.21.2 1.4 2004/07/25 1甲酸 1 4 分离机果 イントゥザラルーラ  $\blacksquare$  $7.1$ **NH** Sd Ŧ 1001 2.07.7 -1.5  $1011$   $1.23$ ,  $4$   $1.1$ 2804/01/25 1平製 1 6 3通料局 **マンノバーフェクト** 原 日 日 回り 正 2004/07/25 (英製 8 1 4 数 2585万下 別 イルドゥボーデ 良 日 日 日  $514$ 1991 1-58.1 1.1 T904/01/25 (英副 8 8 4 单 15码 万下 608 ケラフティスズカ 再 16 4 3 四 w 180 1.29.2 1.2  $\overline{1}$ 検索結果情報が表示されます。 ♪ 戦歴タブ り・左回り別に一覧できます。 該当する騎手が騎乗した過去の 戦績1タブ B レースデータを一覧することが 戦績3タブ D 月・競馬場・馬場状態・ペース・ できます。一覧表の上にある各 馬体重・体重増減・斤量・厩舎 項目欄をクリックすることで、 脚質・クラス別の着度数、勝率、 別の着度数、勝率、連対率、2 一覧表を昇順や降順で並び替え 連対率、2着率などが表示され 着率などが表示されます。 ます。 ることが可能です。 また、項目欄の文字が太字表示 戦績4タブ E戦績2タブ C になっている各項(カーソルが 枠/馬番、人気・オッズ別の着 距離別の着度数、勝率、連対率、 手のマークになる)をクリック 度数、勝率、連対率、2着率な 2着率などが表示されます。コ どが表示されます。 すると、各レースの「成績表示」、 一ス (芝・ダート) および右回 さらには「競走馬」「厩舎」の

# 騎手画面の拡張コマンドの各機能

# 騎手の戦歴・戦績の表示、集計期間について設定 します。 1年ごとの設定を選択することが可能です。 戦歴・戦績期間の設定

#### 戦歴表示項目

「戦歴」タブで表示する24種類のデータ項目につ いて表示・非表示を設定します。

### チェック・編集

プルダウンメニューから過去1カ月~過去1年と、 「チェック騎手」として登録され、「編集」 ボタン 騎手検索結果で、騎手の「戦歴・戦績」画面を表 示しているとき、この項目にチェックを入れると よりチェックデータの詳細を設定できます。

#### お込み検索

騎手検索結果で、さらに条件を設定して抽出する 騎手のヒット件数を絞り込みます。 ボタンをクリックすると騎手検索の条件設定ウイ ンドウが開きます。

34 35 35 35 35 36 36 36 36 36 37 38 39 30 31 32 33 34 35 35 36 37 38 39 30 31 32 35 36 37 38 39 30 31 32 35 36

# 厩舎を検索する

厩舎(調教師)の検索も、騎手同様に多くの条件から行なうことができます。 [本年度賞金]や今年の[勝利数]で検索すれば厩舎の好不調がすぐにわかるで しょう。[勝利数]や[勝率]などは本年度と累計の双方から検索できます。

# 厩舎検索ウインドウ

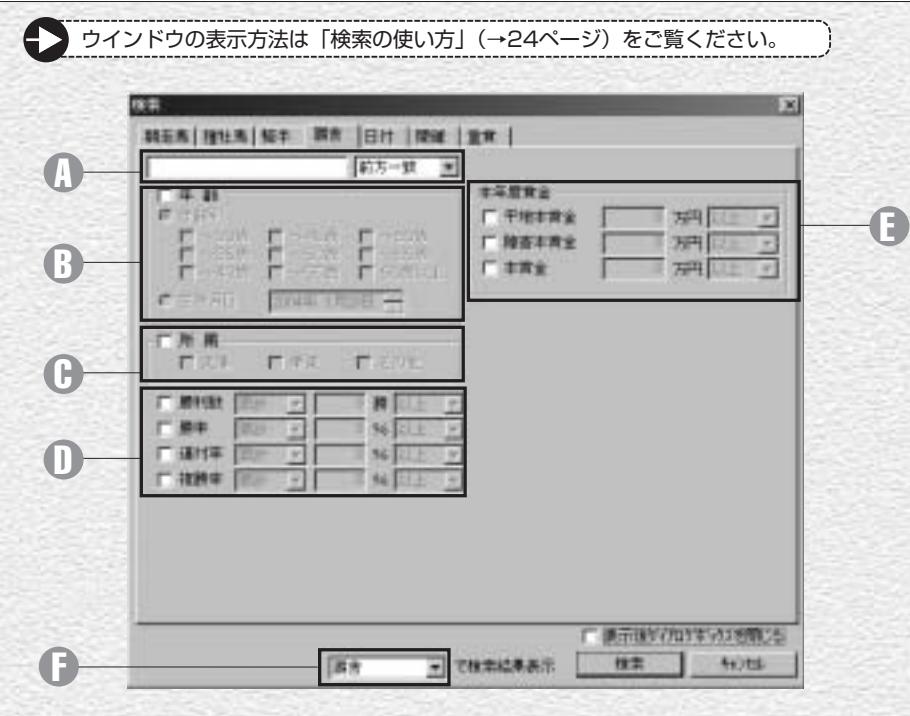

#### **D 調教師名 インタン セット の**

調教師名(の一部)を入力できま す。 プルダウンメニューより、「前 方一致」「後方一致」「完全一致」 「ワイルドカード」の検索オプ ションを設定できます。 「ワイルドカード」設定時には \*:0文字以上の任意の文字列 ?:1文字の任意の文字 の2種類のワイルドカード文字 (列)を使用できます。

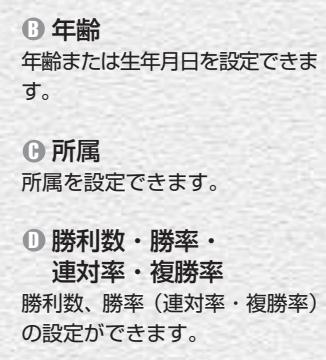

# 本年度賞金 E 本年度賞金を設定できます。

### 検索結果表示 F 検索結果表示形式を選択しま す。 例えば検索結果を「騎手」に設 定すると、当該厩舎の所属馬に

騎乗したすべての騎手が表示さ れます。

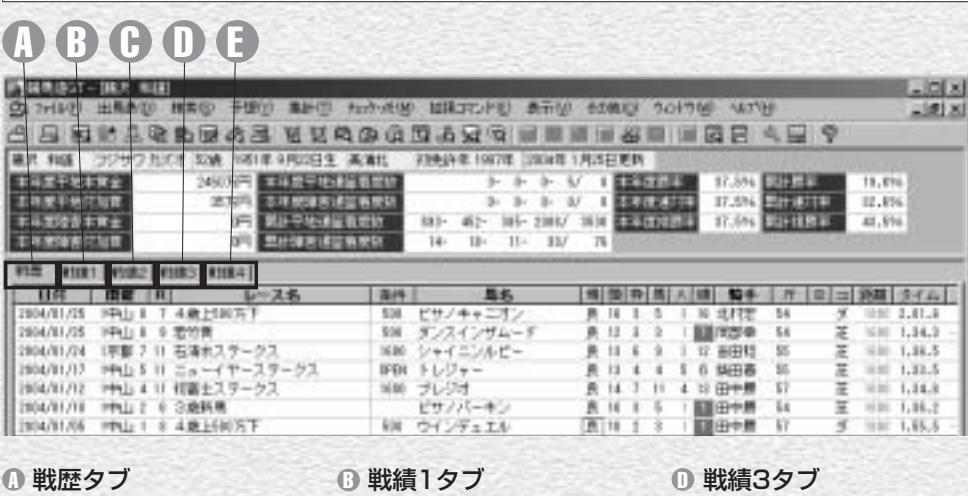

厩舎画面の見方

該当する厩舎の競走馬が出走し 月・競馬場・馬場状態・ペース・ た過去のレースデータを一覧す ることができます。一覧表の上 にある各項目欄をクリックすれ ば、一覧表を昇順や降順で並び 替えを行なうことができます。 また、項目欄の文字が太字表示 になっている各項(カーソルが 手のマークになる) をクリック すると、各レースの「成績表示」、 り・左回り別に一覧できます。 さらには「競走馬」「騎手」の 検索結果情報が表示されます。

脚質・クラス別の着度数、勝率、 連対率、2着率などが表示され ます。

## 戦績2タブ C

距離別の着度数、勝率、連対率、 2着率などが表示されます。コ 一ス (芝・ダート) および右回

馬体重・体重増減・斤量・騎手 別の着度数、勝率、連対率、2 着率などが表示されます。

#### 戦績4タブ E

枠/馬番、人気・オッズ別の着 度数、勝率、連対率、2着率な どが表示されます。

# 厩舎(調教師)画面の拡張コマンドの各機能

### 戦歴・戦績期間の指定

# チェック・編集

厩舎の戦歴・戦績の、表示・集計期間について設 プルダウンメニューで過去1カ月~過去1年と、1 「チェック厩舎」として登録され、「編集」ボタン 厩舎検索結果で、各厩舎の「戦歴・戦績」画面を 表示しているとき、この項目をチェックすると よりチェックデータの詳細を設定できます。

#### 戦歴表示項目

定します。

「戦歴」タブで表示する24種類のデータ項目につ いて表示・非表示を設定します。

年ごとの設定を選択することが可能です。

#### 絞込み検索

厩舎検索結果で、さらに条件を設定して抽出する 厩舎のヒット件数を絞り込みます。 ボタンをクリックすると厩舎検索の条件設定ウイ ンドウが開きます。

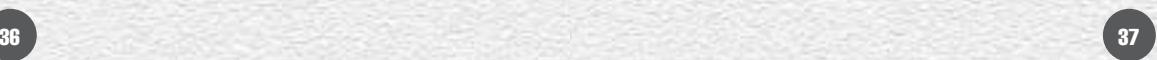